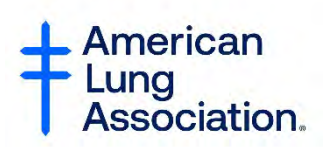

## **Getting Started with Zoom for a Virtual Meeting**

## **How to Create a Zoom Account:**

*Please Note: You must have a working email address in order to create a Zoom account. If you do not have an email address you can use a friend's or family member's if you have access to it.*

**Step 1: To get started, click on this link and it will take you to the free sign up page (below).** <https://zoom.us/freesignup/>

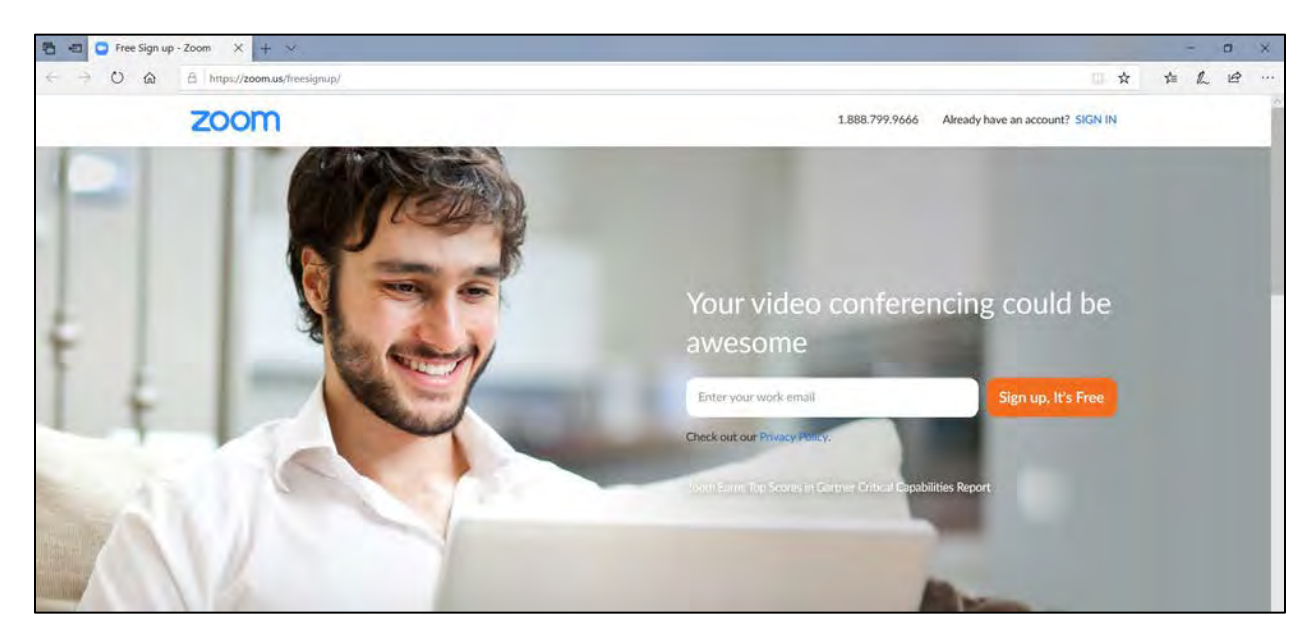

**Step 2: Enter your email address and click "Sign up, It's Free".**

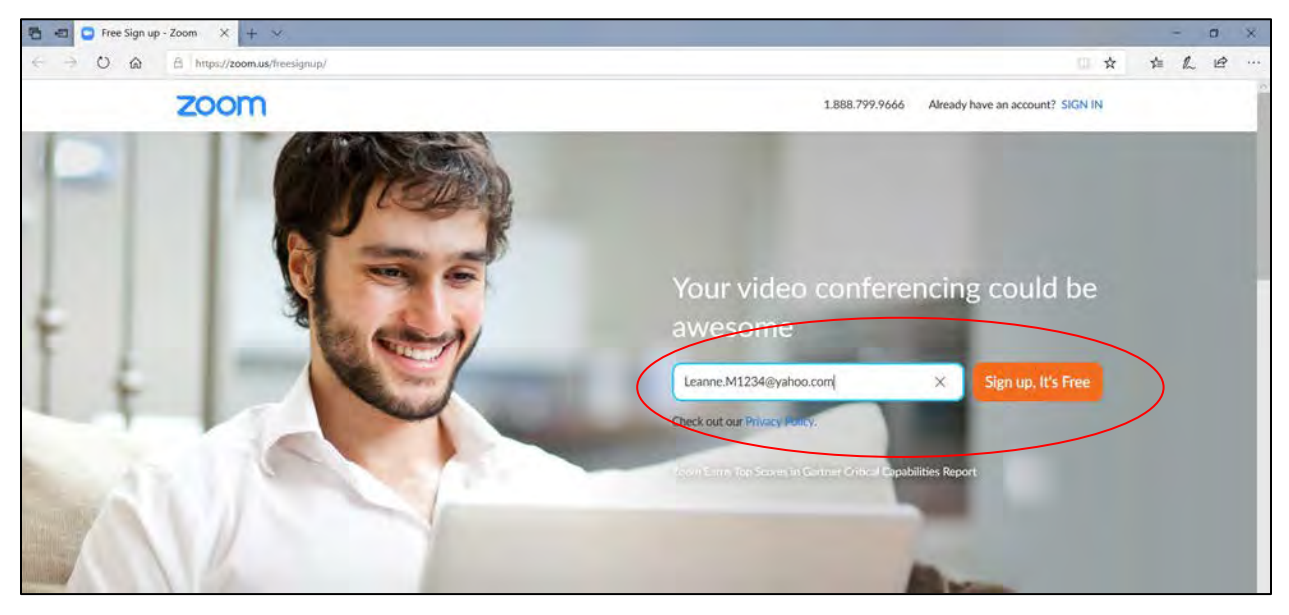

**Step 3: If prompted, enter the birthday for whom the email belongs for verification purposes. The information will not be stored. Then, click "Continue".** 

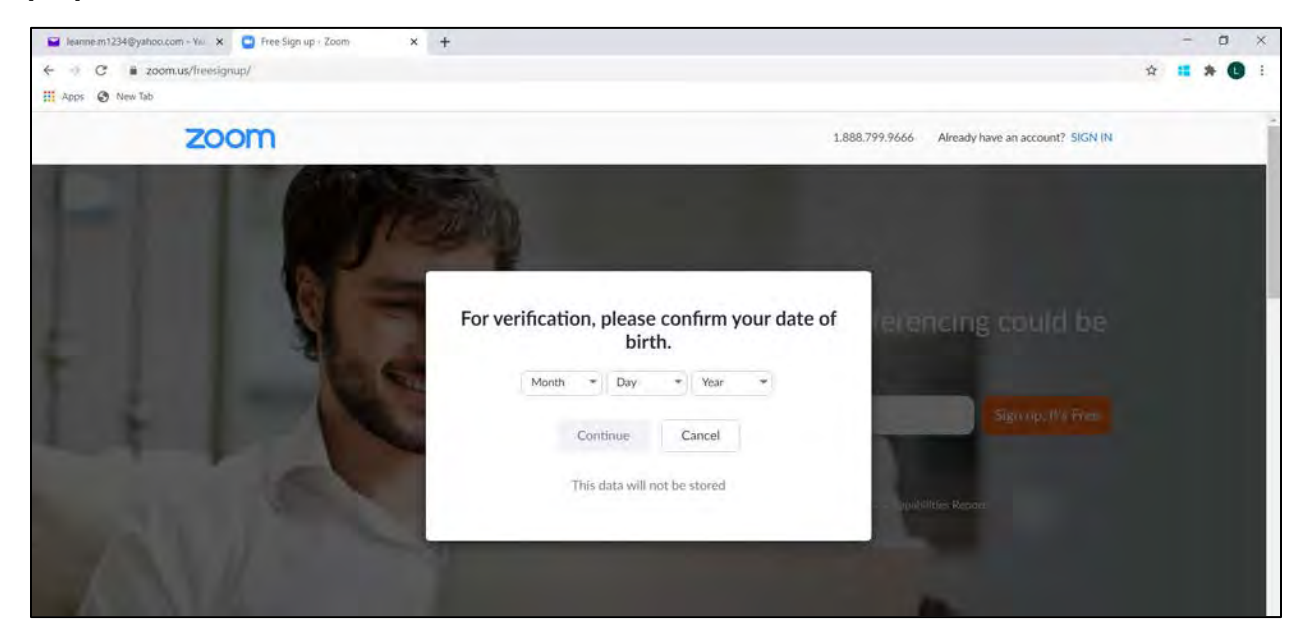

**Step 4: You will then be showed the Welcome screen below. Make sure the email you will be using is correct and click "Confirm".** 

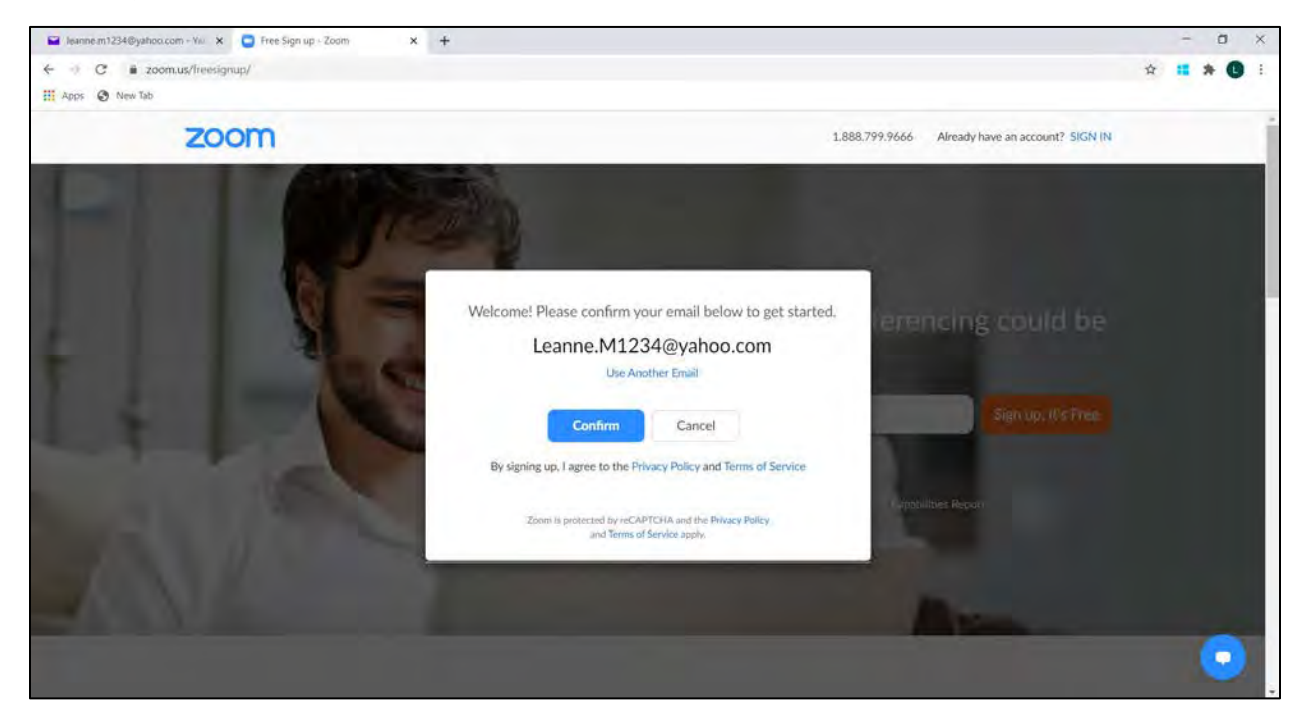

**Step 5: You will be transferred to the page below and prompted that you have been sent a confirmation email to the email address used to create the Zoom account.** 

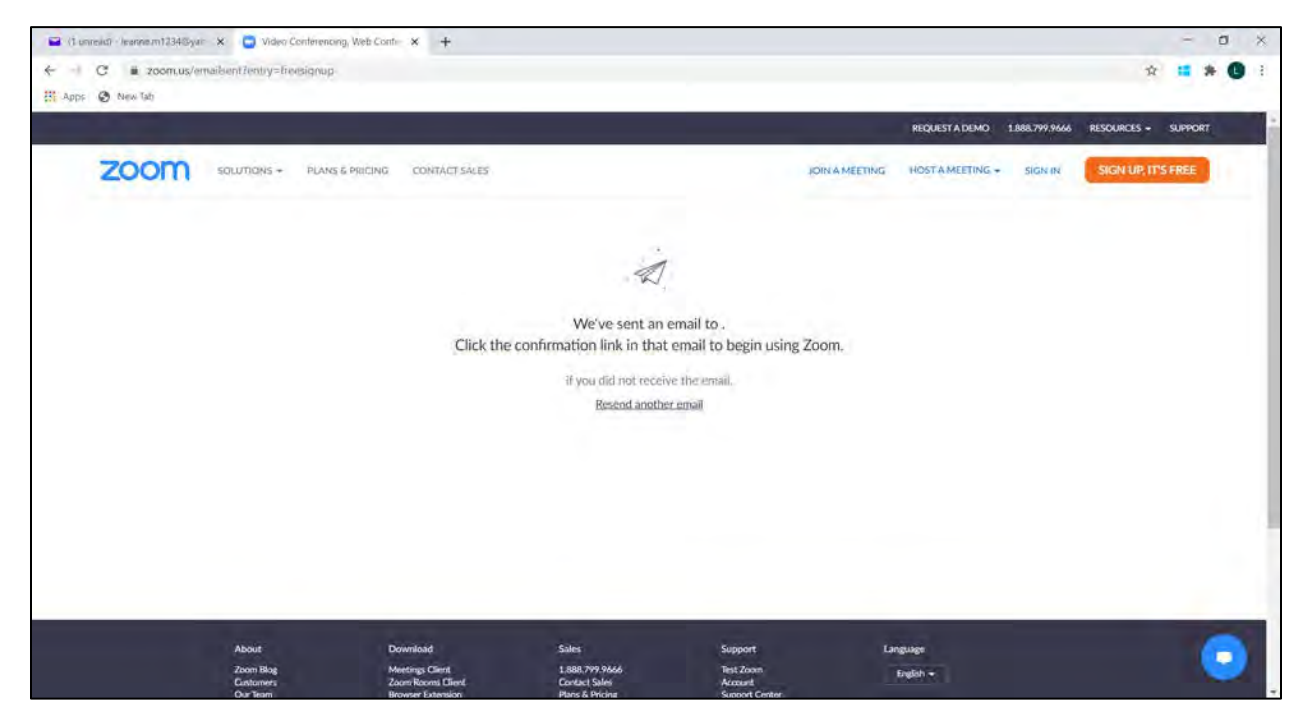

**Please login to your email. You will have a Zoom email waiting for you there. This example is using Yahoo!mail. Click on the "Zoom" email.**

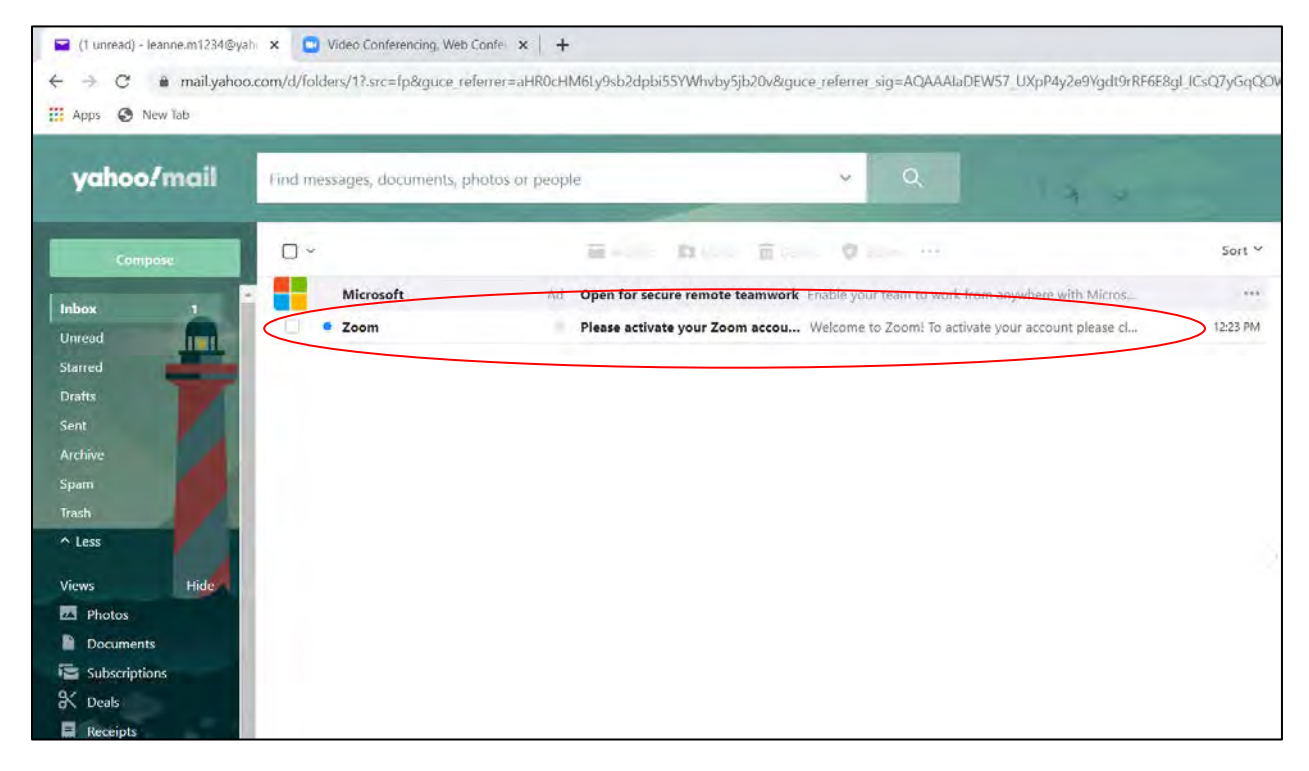

**Step 6: After clicking on the "Zoom" email, you will be asked to activate the account by clicking the "Activate Account" button in blue. Circled below.** 

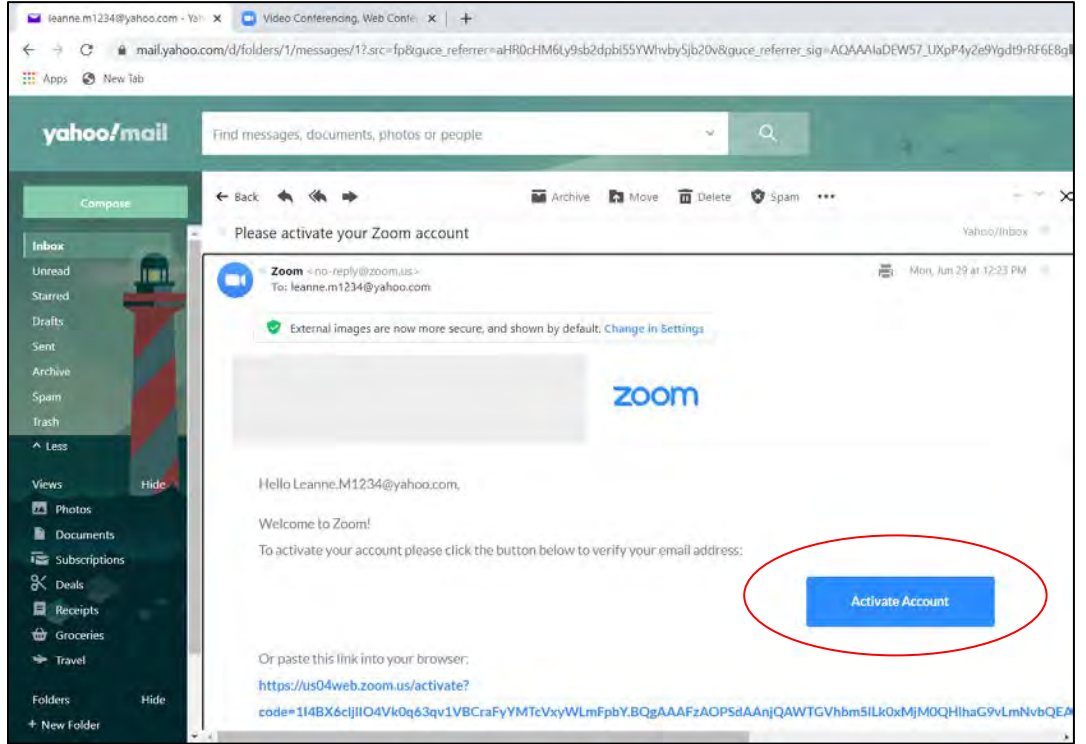

**Step 7: Next, you will be directed to the page below where you will be asked if you are signing up for Zoom on behalf of a school. Click "No" and then click "Continue".** 

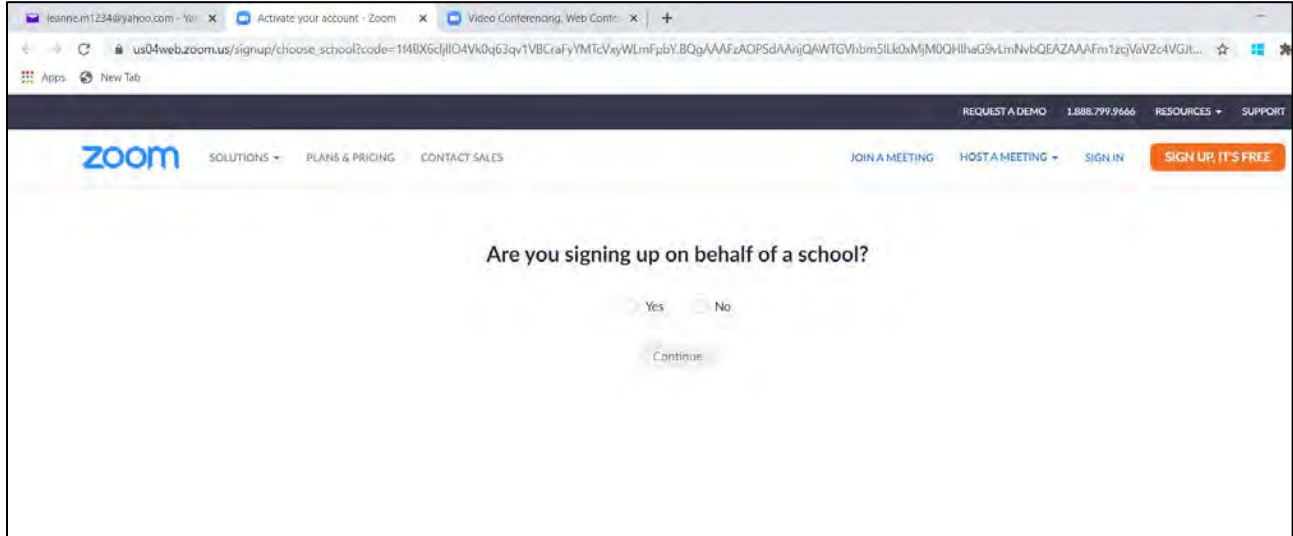

**Step 8: Next, you will be directed to the page below where you will be asked fill in your name and create a password. Then click "Continue". Make sure to write down your account information somewhere safe! Your password will need to include the following:** 

- o Have at least 8 characters
- o Have at least 1 letter (a, b, c...)
- o Have at least 1 number (1, 2, 3...)
- 

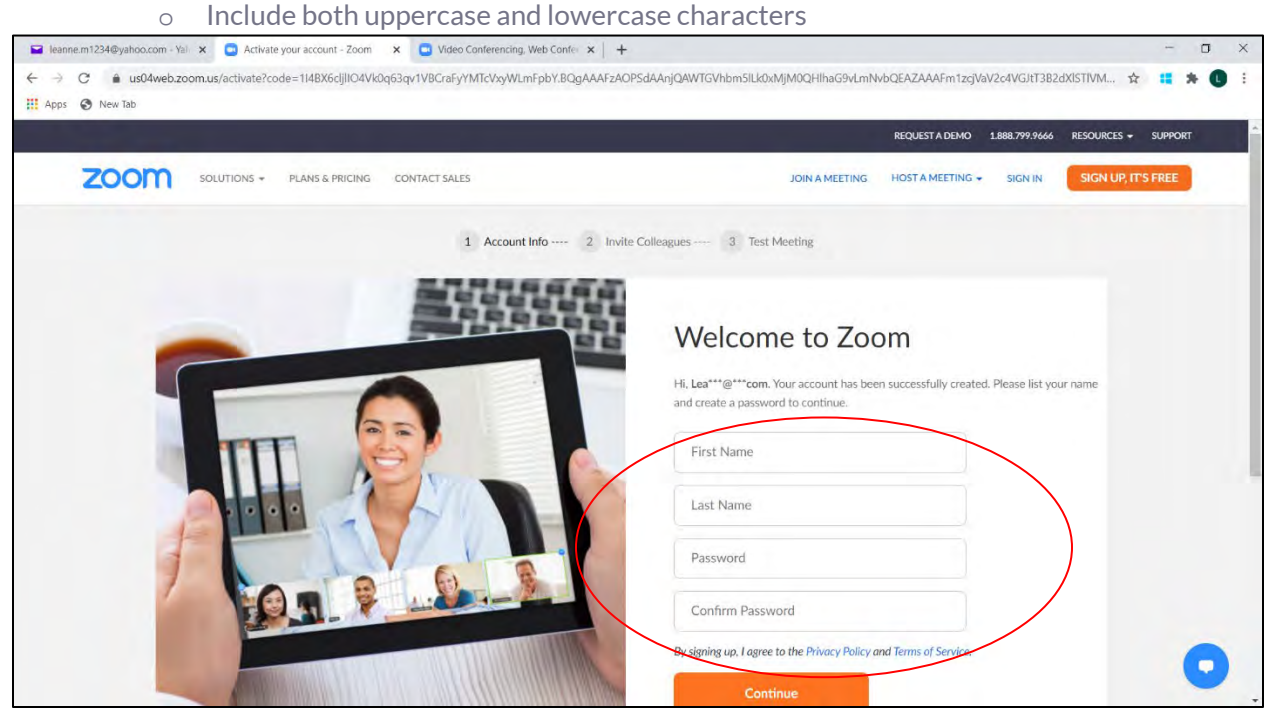

**Step 9: You can skip this next step; it is not necessary. Click the "I'm not a robot" box and then click, "Skip this step".**

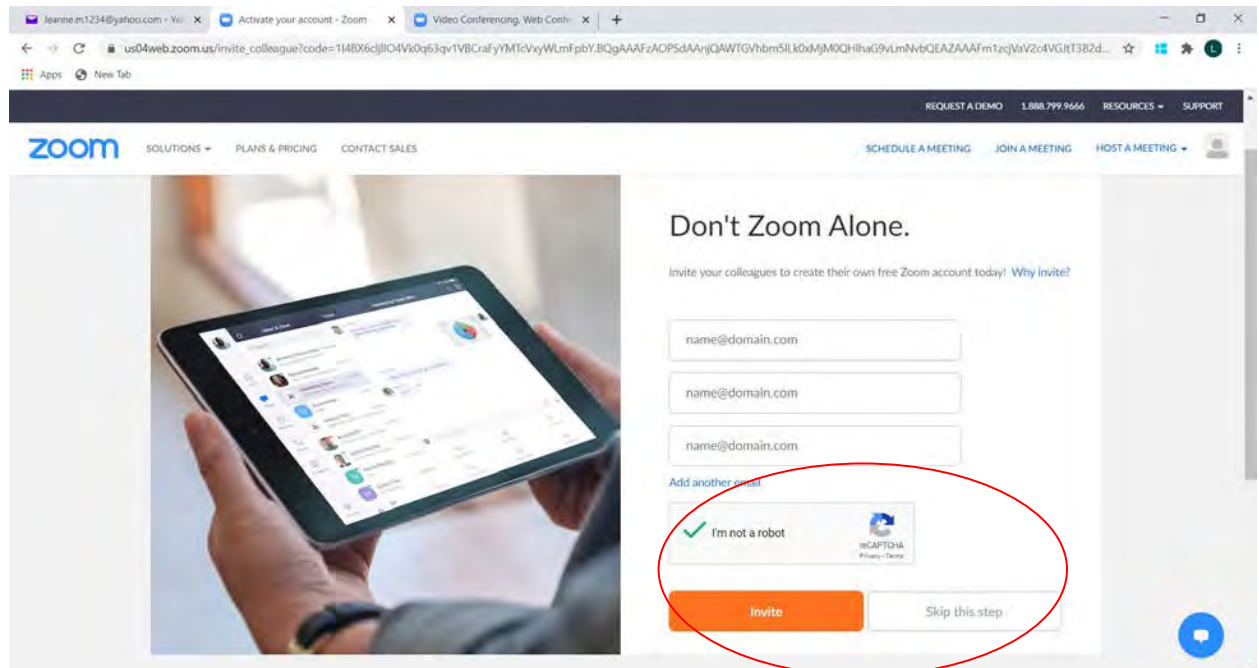

**Step 10: Next, you will be directed to this page where you'll find the personal meeting url Facilitators can use to set up a virtual meeting. "Go to My Account" and you're all set up!** 

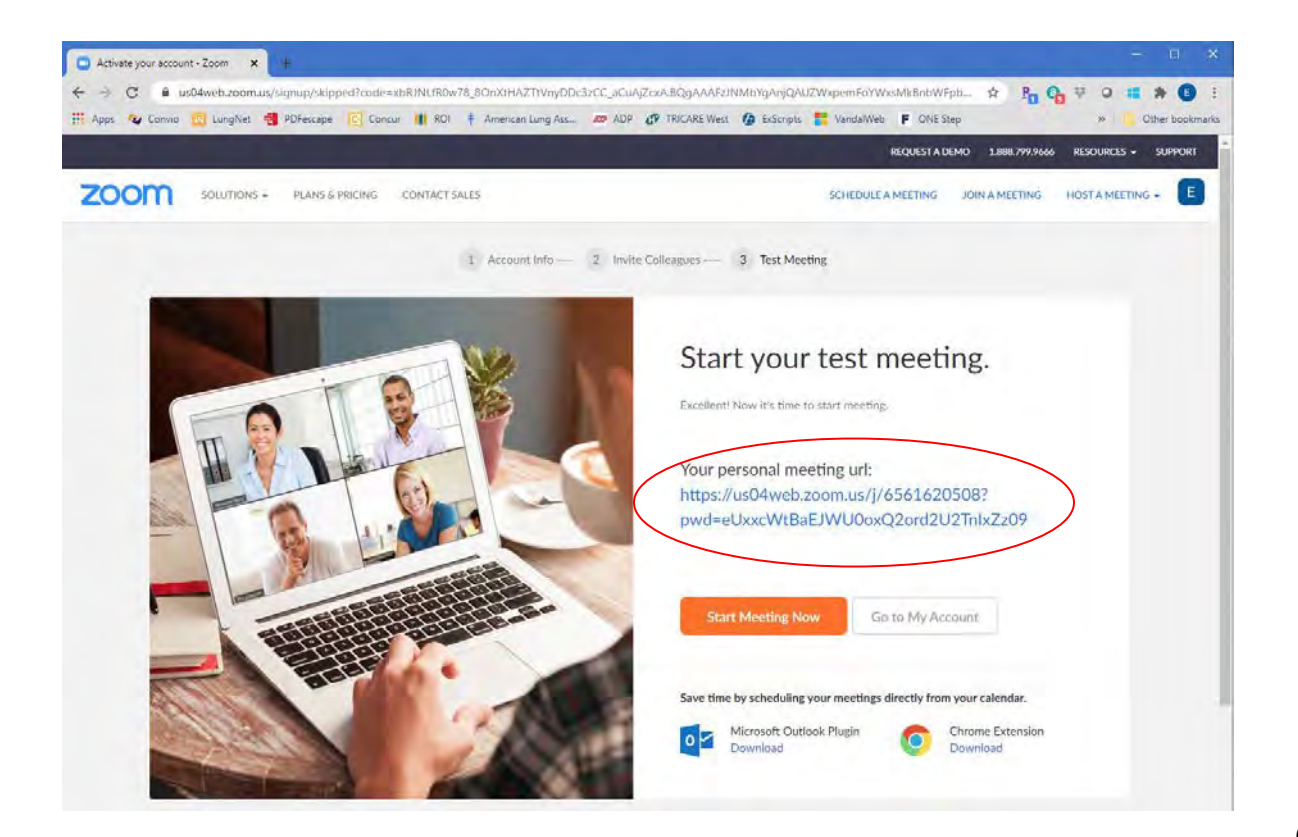